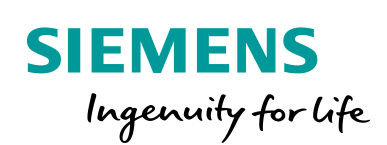

Industry Online Support

**NEWS** 

# OPC UA methods for the SIMATIC S7-1500 OPC UA server

S7-1500 / OPC UA Methods / Programming support

**Unrestricted** 

**<https://support.industry.siemens.com/cs/ww/en/view/109756885>**

Siemens Industry **Online** Support

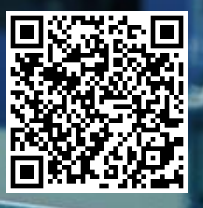

## <span id="page-1-0"></span>**Legal information**

#### **Use of application examples**

Application examples illustrate the solution of automation tasks through an interaction of several components in the form of text, graphics and/or software modules. The application examples are a free service by Siemens AG and/or a subsidiary of Siemens AG ("Siemens"). They are non-binding and make no claim to completeness or functionality regarding configuration and equipment. The application examples merely offer help with typical tasks; they do not constitute customer-specific solutions. You yourself are responsible for the proper and safe operation of the products in accordance with applicable regulations and must also check the function of the respective application example and customize it for your system.

Siemens grants you the non-exclusive, non-sublicensable and non-transferable right to have the application examples used by technically trained personnel. Any change to the application examples is your responsibility. Sharing the application examples with third parties or copying the application examples or excerpts thereof is permitted only in combination with your own products. The application examples are not required to undergo the customary tests and quality inspections of a chargeable product; they may have functional and performance defects as well as errors. It is your responsibility to use them in such a manner that any malfunctions that may occur do not result in property damage or injury to persons.

#### **Disclaimer of liability**

Siemens shall not assume any liability, for any legal reason whatsoever, including, without limitation, liability for the usability, availability, completeness and freedom from defects of the application examples as well as for related information, configuration and performance data and any damage caused thereby. This shall not apply in cases of mandatory liability, for example under the German Product Liability Act, or in cases of intent, gross negligence, or culpable loss of life, bodily injury or damage to health, non-compliance with a guarantee, fraudulent non-disclosure of a defect, or culpable breach of material contractual obligations. Claims for damages arising from a breach of material contractual obligations shall however be limited to the foreseeable damage typical of the type of agreement, unless liability arises from intent or gross negligence or is based on loss of life, bodily injury or damage to health. The foregoing provisions do not imply any change in the burden of proof to your detriment. You shall indemnify Siemens against existing or future claims of third parties in this connection except where Siemens is mandatorily liable.

By using the application examples you acknowledge that Siemens cannot be held liable for any damage beyond the liability provisions described.

#### **Other information**

Siemens reserves the right to make changes to the application examples at any time without notice. In case of discrepancies between the suggestions in the application examples and other Siemens publications such as catalogs, the content of the other documentation shall have precedence.

The Siemens terms of use [\(https://support.industry.siemens.com\)](https://support.industry.siemens.com/) shall also apply.

#### **Security information**

Siemens provides products and solutions with Industrial Security functions that support the secure operation of plants, systems, machines and networks.

In order to protect plants, systems, machines and networks against cyber threats, it is necessary to implement – and continuously maintain – a holistic, state-of-the-art industrial security concept. Siemens' products and solutions constitute one element of such a concept.

Customers are responsible for preventing unauthorized access to their plants, systems, machines and networks. Such systems, machines and components should only be connected to an enterprise network or the Internet if and to the extent such a connection is necessary and only when appropriate security measures (e.g. firewalls and/or network segmentation) are in place. For additional information on industrial security measures that may be implemented, please visit [https://www.siemens.com/industrialsecurity.](https://www.siemens.com/industrialsecurity)

Siemens' products and solutions undergo continuous development to make them more secure. Siemens strongly recommends that product updates are applied as soon as they are available and that the latest product versions are used. Use of product versions that are no longer supported, and failure to apply the latest updates may increase customer's exposure to cyber threats.

To stay informed about product updates, subscribe to the Siemens Industrial Security RSS Feed at[: https://www.siemens.com/industrialsecurity.](https://www.siemens.com/industrialsecurity)

## **Table of contents**

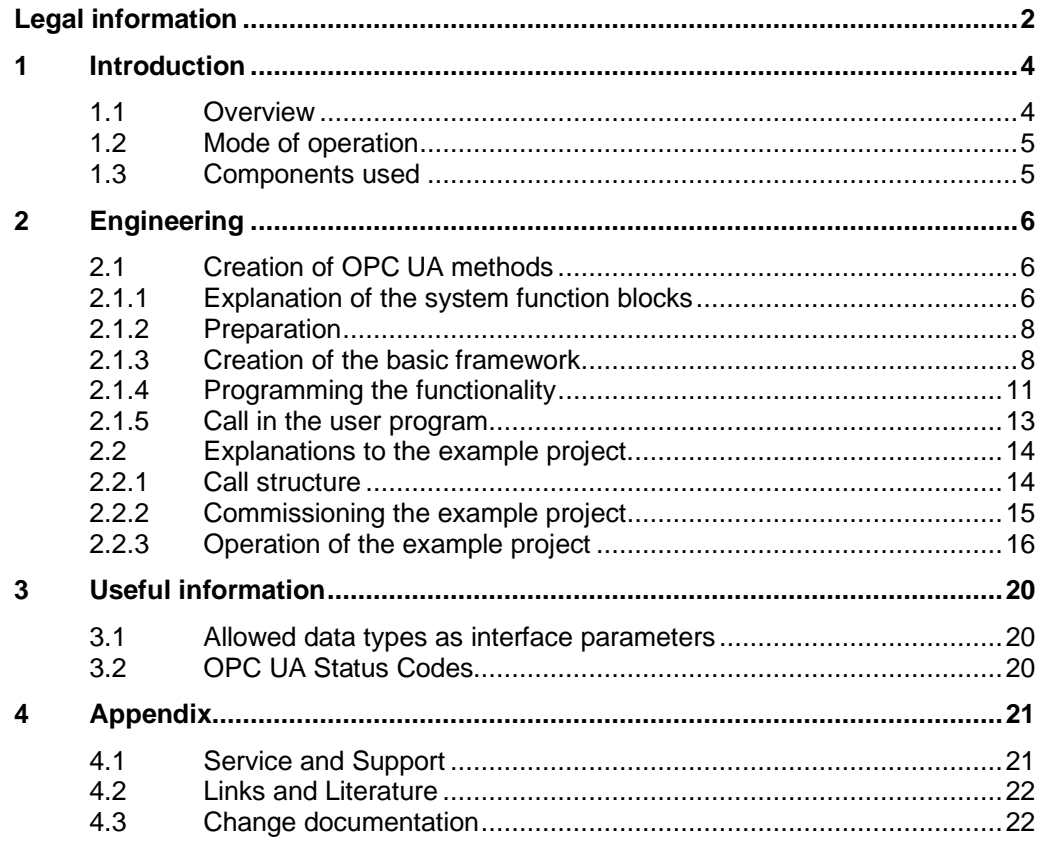

## <span id="page-3-0"></span>**1 Introduction**

## <span id="page-3-1"></span>**1.1 Overview**

For standardized, communication of an S7 control system that applies to all platforms and manufacturers, Siemens offers you the communication protocol OPC UA.

As of firmware version V2.5 and TIA Portal V15, the SIMATIC S7-1500 control system can also offer OPC UA methods for the clients via its integrated OPC UA server. With this addition to the functions, you not only have the option of reading or writing OPC UA variables of the control system, you can now also start complex functional sequences via OPC UA. This enables almost complete M2M communication via OPC UA, for the networking of plants or for the control of plants from an ERP / MES level.

In this application example, we explain how to program an S7 function block so that it can be called up as an OPC UA method on the server of an S7-1500.

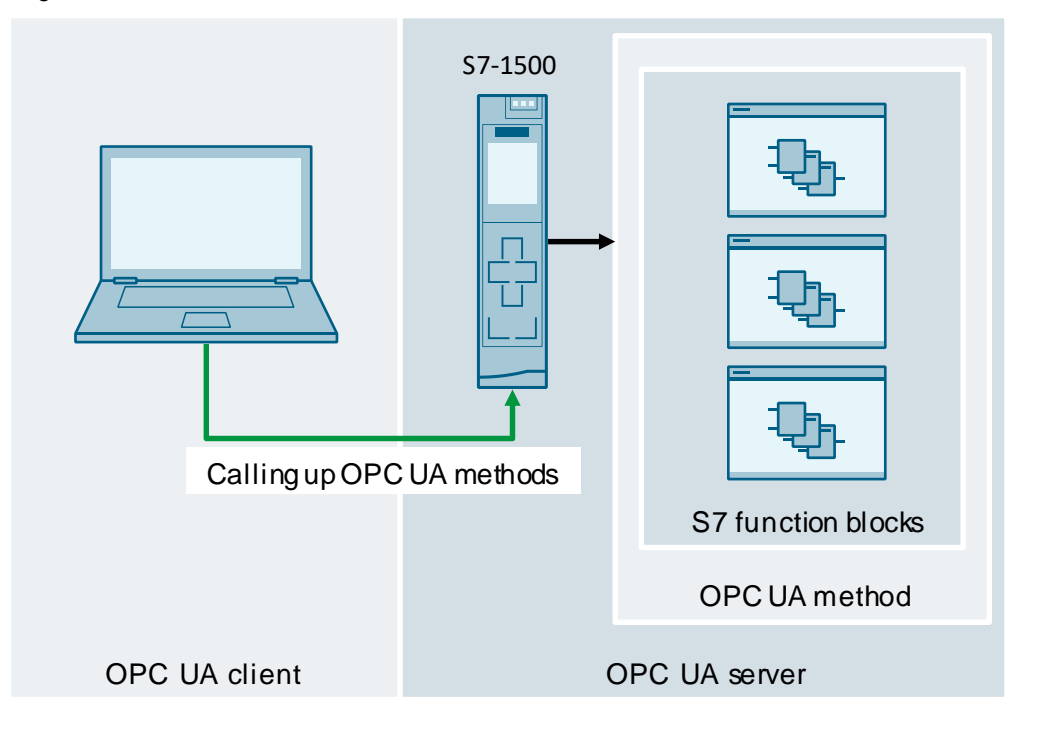

Figure 1-1 Pictorial schematic

## <span id="page-4-0"></span>**1.2 Mode of operation**

From a PLC programmer's point of view, OPC UA methods on a SIMATIC S7 controller are just conventional S7 function blocks. In addition to the normal program code, you must call up two system function blocks in the S7 function block in order to implement the OPC UA functionality. This does not restrict the program logic within the S7 function module compared to normal function blocks.

If you have created and programmed an S7 function block correctly, the method appears in the OPC UA address space of the OPC UA server of the S7-1500 and can be called up by an OPC UA client.

The example project supplied with this application example contains four fully programmed OPC UA methods for you:

- "OpcMethodAllowedDataTypes"
- "OpcMethodBubbleSort"
- "OpcMethodSetPlcTime"
- "OpcMethodStateMachine"

You can extend the methods or use them as a template for your own implementation.

## <span id="page-4-1"></span>**1.3 Components used**

This application example was created with the following hardware and software components:

Table 1-1

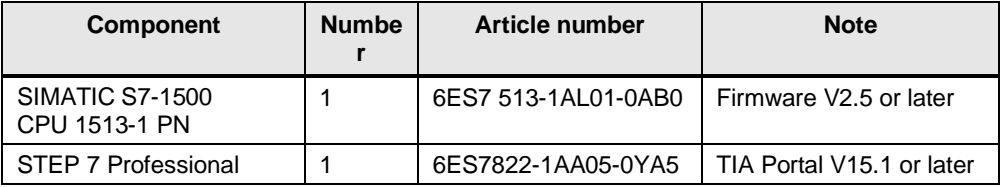

This application example consists of the following components:

Table 1-2

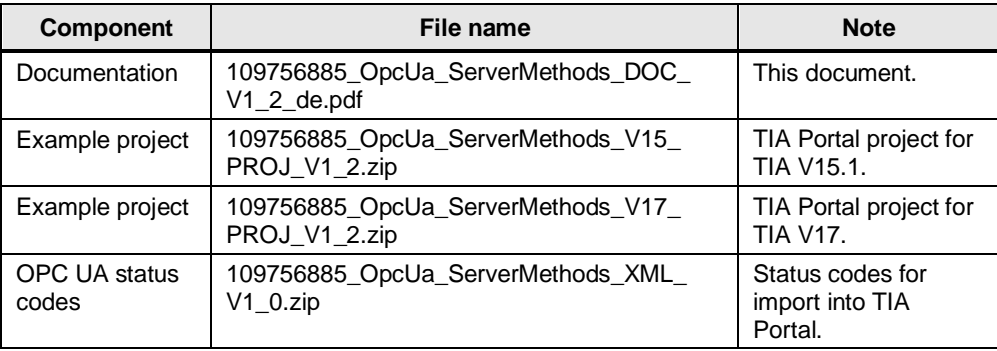

## <span id="page-5-0"></span>**2 Engineering**

## <span id="page-5-1"></span>**2.1 Creation of OPC UA methods**

In this chapter, we explain the procedure and basis for creating an OPC UA method. The system function blocks "OPC\_UA\_ServerMethodPre" and "OPC\_UA\_ServerMethodPost", which implement the OPC UA method, are the central component of an OPC UA method.

### <span id="page-5-2"></span>**2.1.1 Explanation of the system function blocks**

The creation of OPC UA methods requires calling the system function blocks "OPC\_UA\_ServerMethodPre" and "OPC\_UA\_ServerMethodPost". Call these system functions in an S7 function block to implement the functionality of the S7 function block as an OPC UA method. You will find the system function blocks in the instruction list of the TIA Portal under "Communication> OPC UA> OPC UA Server" ("Communication> OPC UA> OPC UA server").

#### **Functional sequence**

When calling an OPC UA method, the input parameters are transferred to the system function "OPC\_UA\_ServerMethodPre". The system function then provides these in the user program. Additionally, an interface parameter on the function block indicates that the method was called by an OPC UA client. Run your custom function code after the parameter is set.

After processing the function code, you must transfer the output parameters and the status code to the "OPC\_UA\_ServerMethodPost" system function and also set an interface parameter to indicate to the function that the code has been executed. This system function then transmits the output parameters and the status code to the OPC UA client.

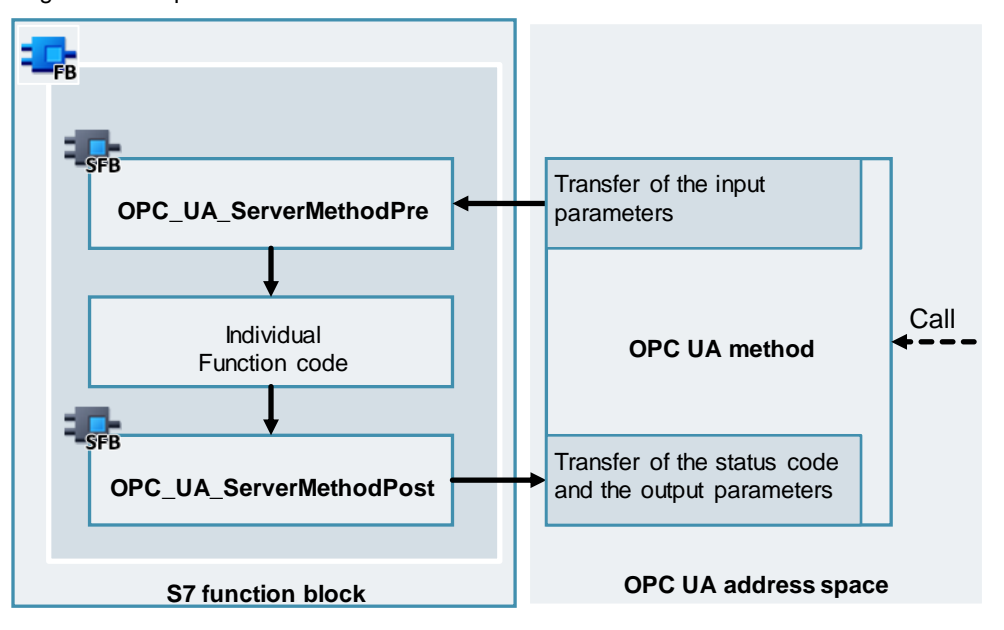

Figure 2-1 Sequence of functions

## **Interface description of the system function blocks**

The following figure and table explain the interface of the "OPC\_UA\_ServerMethodPre" system function:

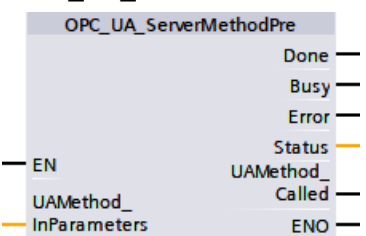

#### Table 2-1

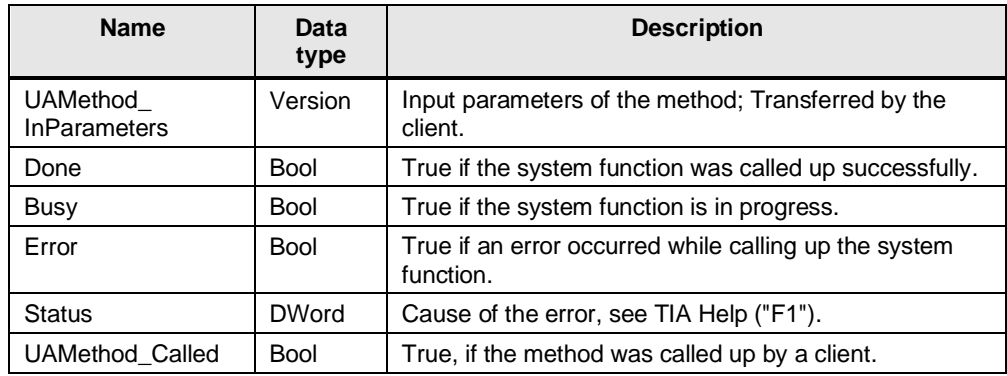

#### The following figure and table explain the interface of the "OPC\_UA\_ServerMethodPost" system function:

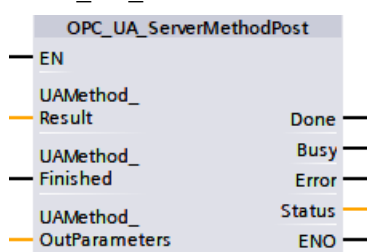

### Table 2-2

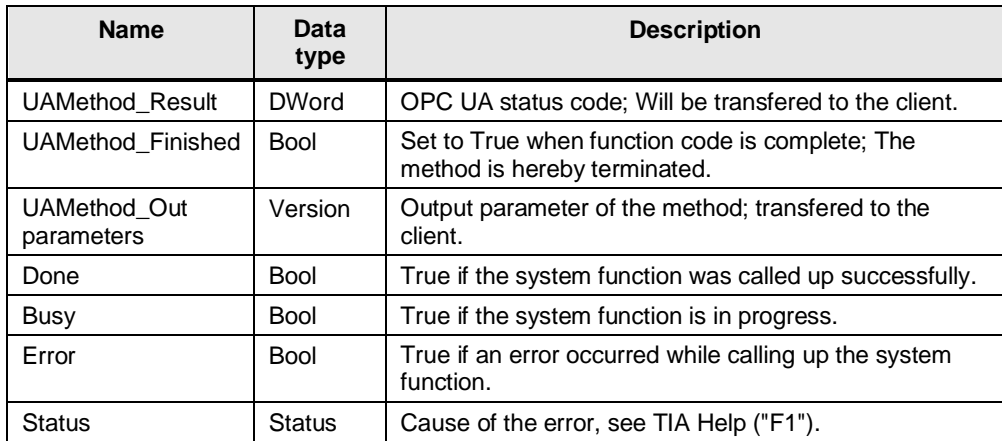

### <span id="page-7-0"></span>**2.1.2 Preparation**

You must make the following preparations to create a functional OPC UA method for a SIMATIC S7-1500:

- Create a STEP 7 V15.1 project.
- Configure a SIMATIC S7-1500 with firmware 2.5 or higher.
- Activate the OPC UA server of the S7-1500 so that the methods can be accessed via OPC UA. For instructions, see the appendix at [\4\.](#page-21-2)
- Create a block of the "function block" type. The programming language used in the module is irrelevant. This example uses the scripting language "SCL".
- (Optional) Import the XML file "OpcUaMethodStatusCodes.xml" provided with this entry to use standardized OPC UA status codes. Instructions on this can be found in the chapte[r 3.2](#page-19-2) [OPC UA Status Codes.](#page-19-2)

### <span id="page-7-1"></span>**2.1.3 Creation of the basic framework**

To create OPC UA methods, always create a basic framework in the module that is mandatory for the function of the method. Perform steps 1 through 4 of the following procedure for each OPC UA method. Follow steps 5 through 8 only if your method requires input or output parameters. Proceed as follows:

- 1. Open the function block created in advance.
- 2. Call the "OPC UA ServerMethodPre" function in the block. Make sure that the function is created as a "multi-instance".

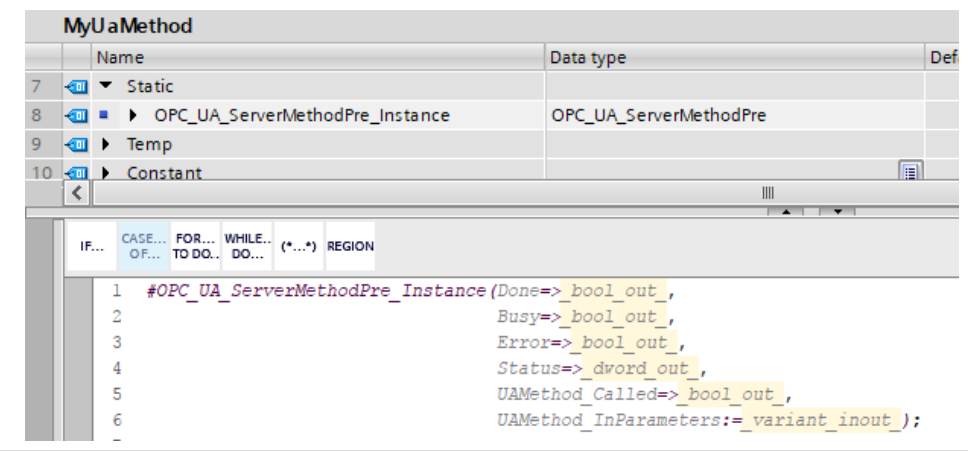

Note The name of the multi-instance must be "OPC\_UA\_ServerMethodPre\_Instance" for the method to be created in the address space.

3. In the block, call the "OPC\_UA\_ServerMethodPost" function under the prefunction. Make sure that the function is created as a "multi-instance". **MyUaMethod** 

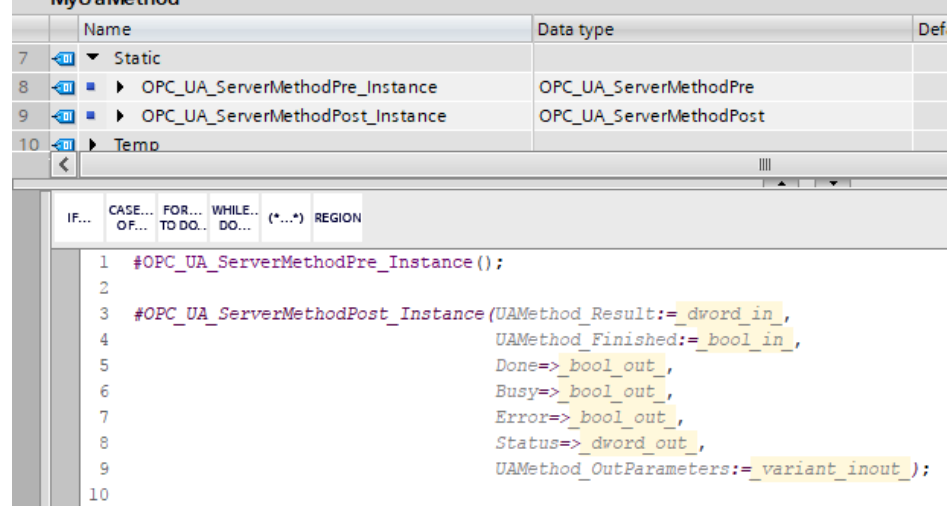

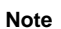

- Note The name of the multi-instance must be "OPC\_UA\_ServerMethodPost\_Instance" for the method to be created in the address space.
	- 4. Assign suitable variables to the block interfaces of the pre- and post-function. Information about the block interfaces can be found in chapter [2.1.1](#page-5-2) [Explanation of the system function blocks.](#page-5-2)

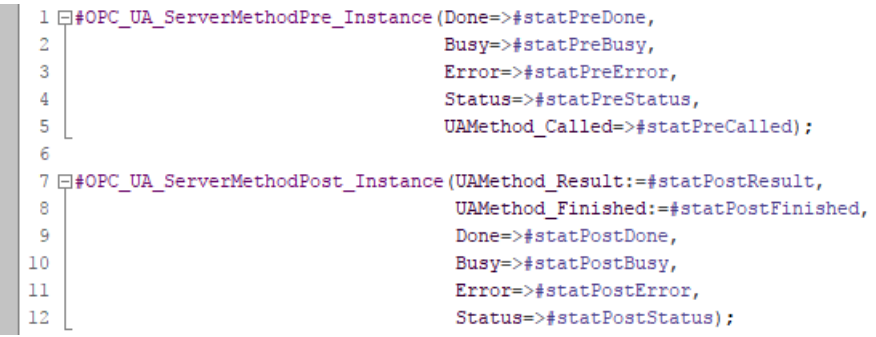

5. To define input parameters for the OPC UA method, create a variable with the name "UAMethod\_InParameters" of the data type "Struct" or UDT in the static area of the block. Within the structure you define the individual transfer parameters (example: "myInt1" and "myInt2" of the data type "Int").

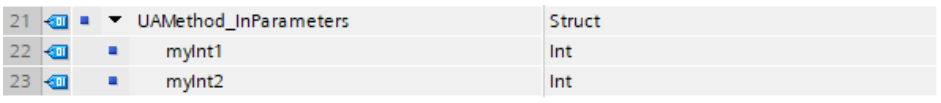

**Note** The name of the variable must be "UAMethod\_InParameters" to display the input parameters of the method.

6. Assign the variable "UAMethod\_InParameters" to the block interface "UAMethod\_InParameters" of the pre-function.<br> $\frac{1}{1}$  //call pre

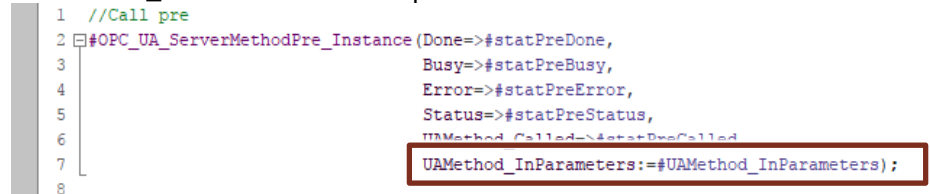

7. To define output parameters for the OPC UA method, create a variable with the name "UAMethod\_OutParameters" of the data type "Struct" or UDT in the static area of the block. Within the structure, you define the individual transfer parameters (example: "myIntResult" of the data type "DInt").

|                                    | 24 <b>a v</b> UAMethod_OutParameters | Struct      |
|------------------------------------|--------------------------------------|-------------|
| $25$ $\frac{1}{20}$ $\frac{1}{20}$ | myIntResult                          | <b>Dint</b> |

**Note** The name of the variable must be "UAMethod\_OutParameters" to display the output parameters of the method.

8. Assign the variable "UAMethod\_OutParameters" to the block interface "UAMethod\_OutParameters" of the post function.

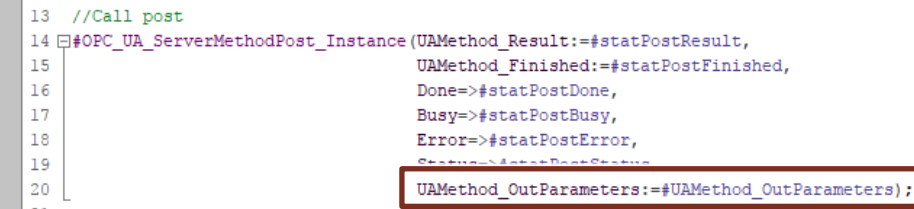

9. Make sure that the "Accessible from HMI / OPC UA" check boxes are set in the declaration of the pre- and post-function as well as in the input and output parameters.

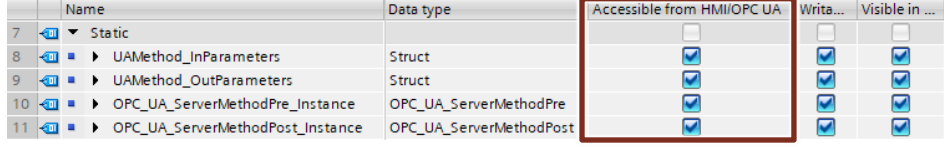

## <span id="page-10-0"></span>**2.1.4 Programming the functionality**

The following instructions explain the basic procedure for programming the function of the OPC UA method:

- 1. Create a basic framework as described in chapter [2.1.3](#page-7-1) [Creation of the basic](#page-7-1)  [framework.](#page-7-1)
- 2. Create an IF query on the variable of the "UAMethod\_Called" interface of the pre-function. If the function is to be run through for several cycles, define the variable as "Static". If processing is possible in just one cycle, define the variable as "Temp". Program the functionality of the method within this IF loop so that the code is only executed when the method is called by a client.

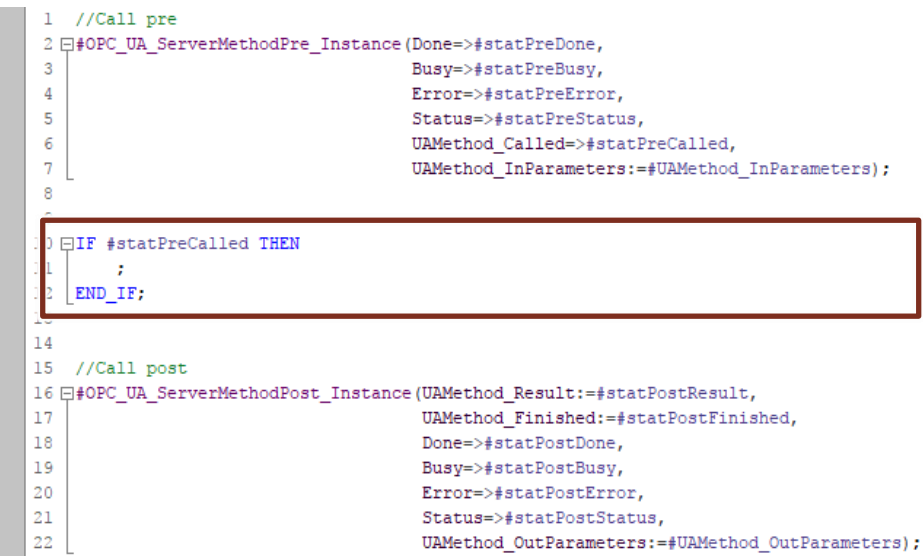

3. Program the functionality. In this example, the two input parameters "myInt1" and "myInt2" are added together and the result is assigned to the output parameter "myIntResult".

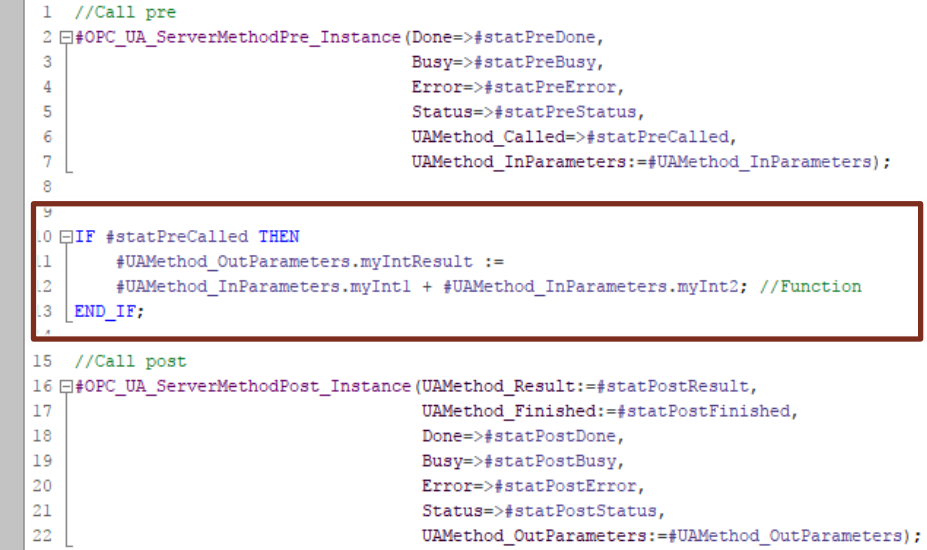

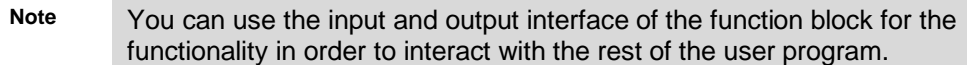

4. Set the interface variable "UAMethod\_Finished" of the post function to "True" when your function code is completed. Define a "Temp" variable for this. Additionally, assign an appropriate status code to the interface variable "UAMethod\_Result" . Please note the chapter [3.2](#page-19-2) [OPC UA Status](#page-19-2) Codes. (If you have defined the variable "UAMethod\_Called" as "Static", reset it.)

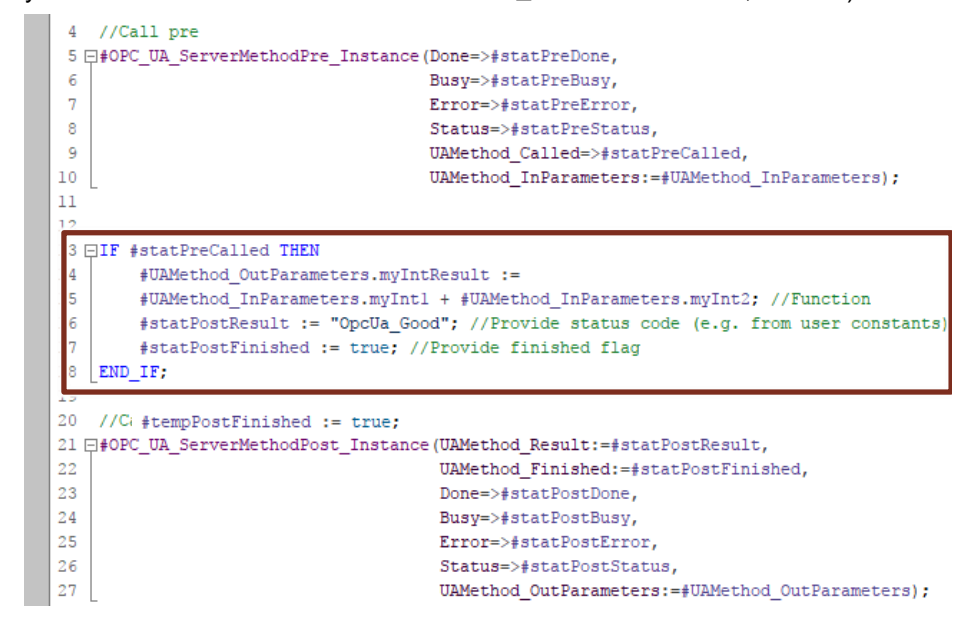

5. You have created your OPC UA method. Call the function block in the user program so that the method appears in the OPC UA address space of your SIMATIC S7-1500. Please note the explanations on this in chapter [2.1.5](#page-12-0) [Call in the user program.](#page-12-0)

## <span id="page-12-0"></span>**2.1.5 Call in the user program**

To implement the OPC UA functionality of an S7 function block created for this purpose, call the block in the user program. Call the block in a cyclic OB ("program cycle") or in a cyclic interrupt OB ("cyclic interrupt").

Alternatively, you can call the block in a higher-level function block. However, you must also call the higher-level function block in one of the two permitted OB types.

The following figure shows an example of calling S7 function blocks in OB1 ("Main"). The individual instances of the blocks implement the OPC UA methods. Figure 2-2

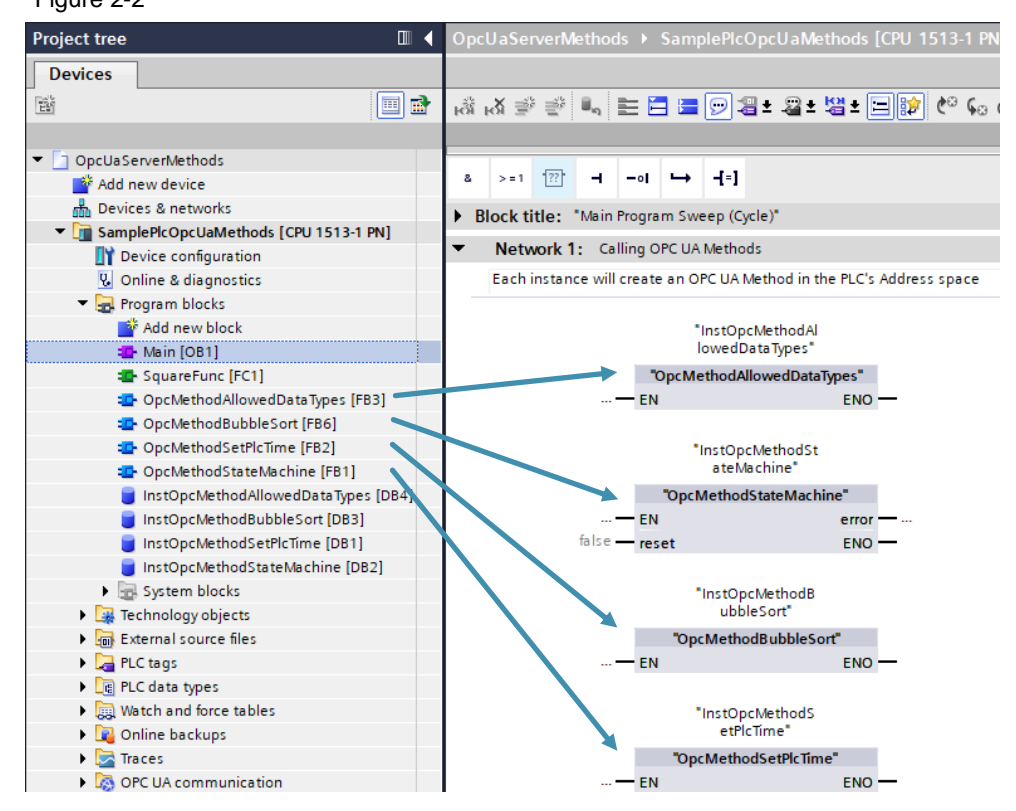

## <span id="page-13-0"></span>**2.2 Explanations to the example project.**

In this chapter, we will explain the example project provided with this.

### <span id="page-13-1"></span>**2.2.1 Call structure**

The following figure shows you the call hierarchy of the blocks of the example project:

Figure 2-3

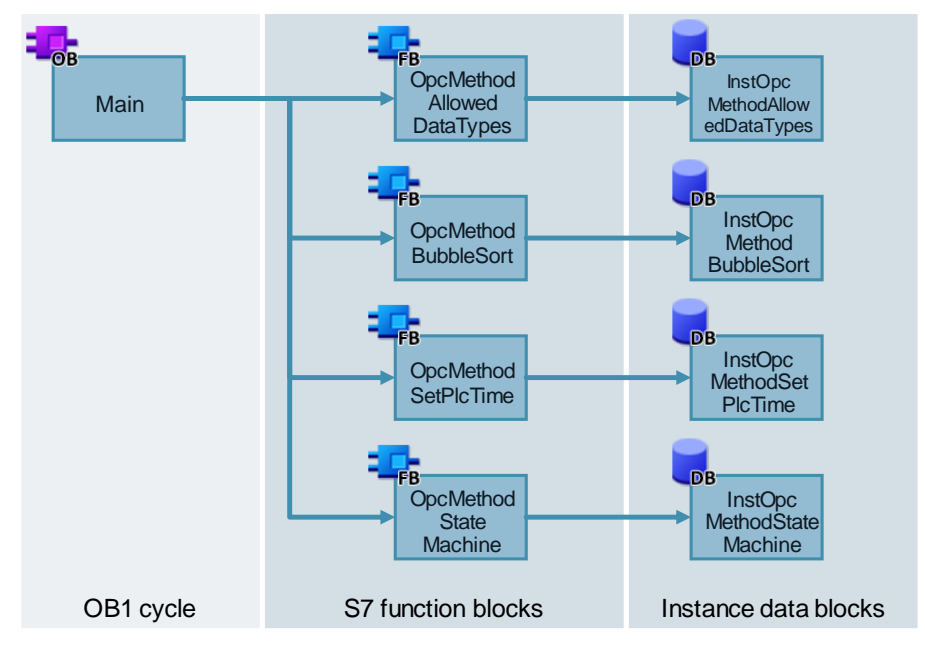

All S7 function blocks are called directly in the OB1 cycle of the user program. Here, the instance data blocks of the individual function blocks implement the OPC UA methods.

The following methods can be called by an OPC UA client in this example:

- "OpcMethodAllowedDataTypes": This method contains all permitted data types as input parameters of the method. During execution, the transferred values are provided as output parameters of the method.
- "OpcMethodBubbleSort": This method offers an array of type "Int" as input parameter. The transferred values are sorted by value size and the result is provided as an output parameter.
- "OpcMethodSetPlcTime": You can use this method to set the PLC time.
- "OpcMethodStateMachine" This method contains a step sequence that is started when the method is called. The method has no input or output parameters. While the step sequence is being processed, you receive a negative response when calling again.

## <span id="page-14-0"></span>**2.2.2 Commissioning the example project**

In order to commission the sample project, proceed as follows:

- 1. Download the project file (for TIA V15.1 or TIA V17) to your hard disk. The download can be found on the HTML page of this article [\(\2\\)](#page-21-3).
- 2. Unzip the ZIP archive to any location.
- 3. In the unpacked archive, navigate to the folder "OpcUaServerMethods". This folder contains the TIA Portal project.
- 4. Open the project by double-clicking on the file "OpcUaServerMethods.apXX".
- 5. Select the CPU in the project navigation and click on "Download to device".

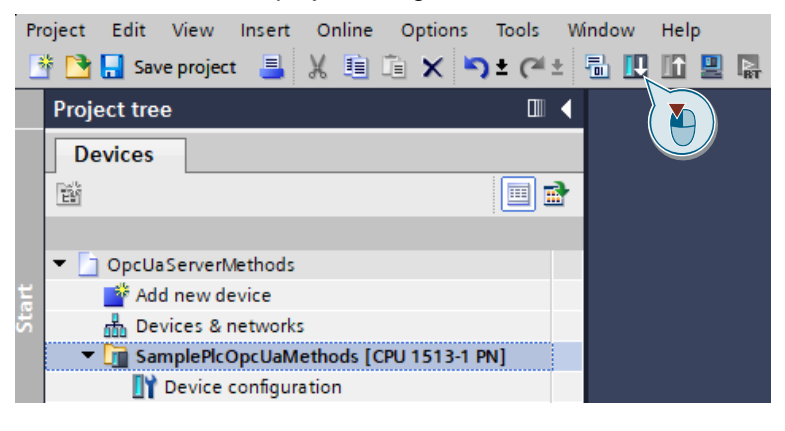

### <span id="page-15-0"></span>**2.2.3 Operation of the example project**

To test the OPC UA methods of the sample project, you can use any OPC UA client that controls the method functionality. This example uses the "UaExpert" tool from Unified Automation. The free download can be found in the appendix  $(\sqrt{5})$ .

#### **Establish the connection to the server**

First, connect UaExpert to the server of the PLC:

- 1. Start the tool "UaExpert".
- 2. Click on the "Add server" button.

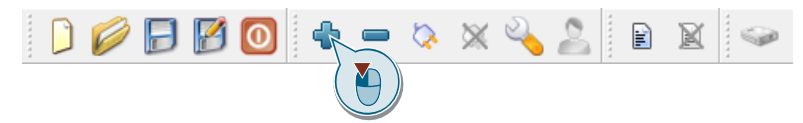

3. Under "Custom Discovery" double click on "Double click to Add Server"

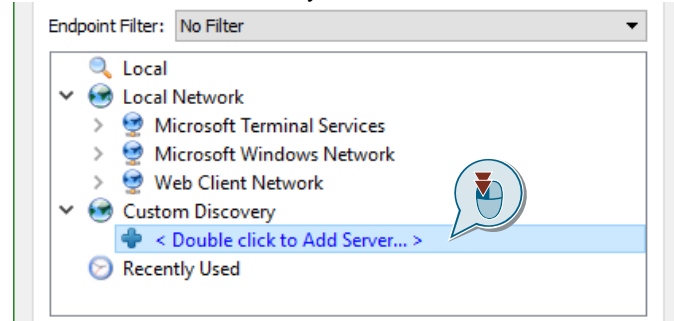

4. Enter the IP address of the PLC in the text field of the dialog that appears and then confirm with "OK".

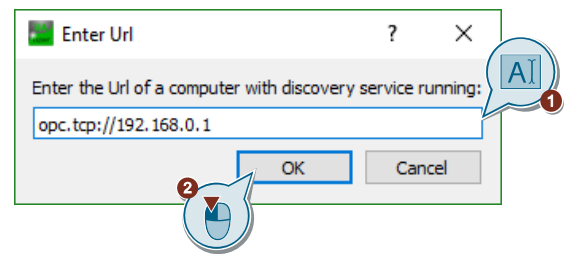

5. Select an end point ("None" in this example) and then confirm with "OK".

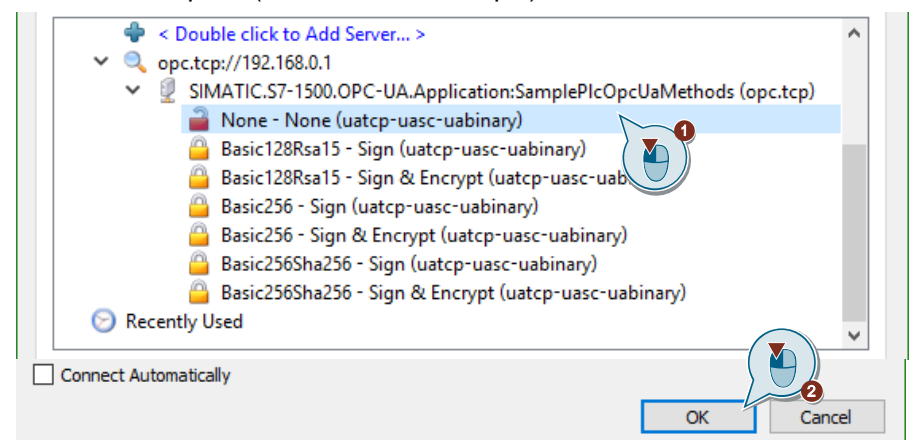

6. Select the selected endpoint in the project navigation and click on the "Connect Server" button.

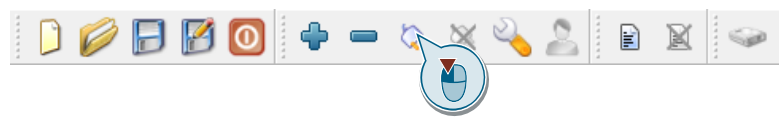

7. Confirm the certificate of the PLC. For this purpose, activate the checkbox "Accept the server certificate for this session" and confirm with "Continue". Alternatively, you can permanently accept the certificate by clicking the "Trust Server Certificate" button.

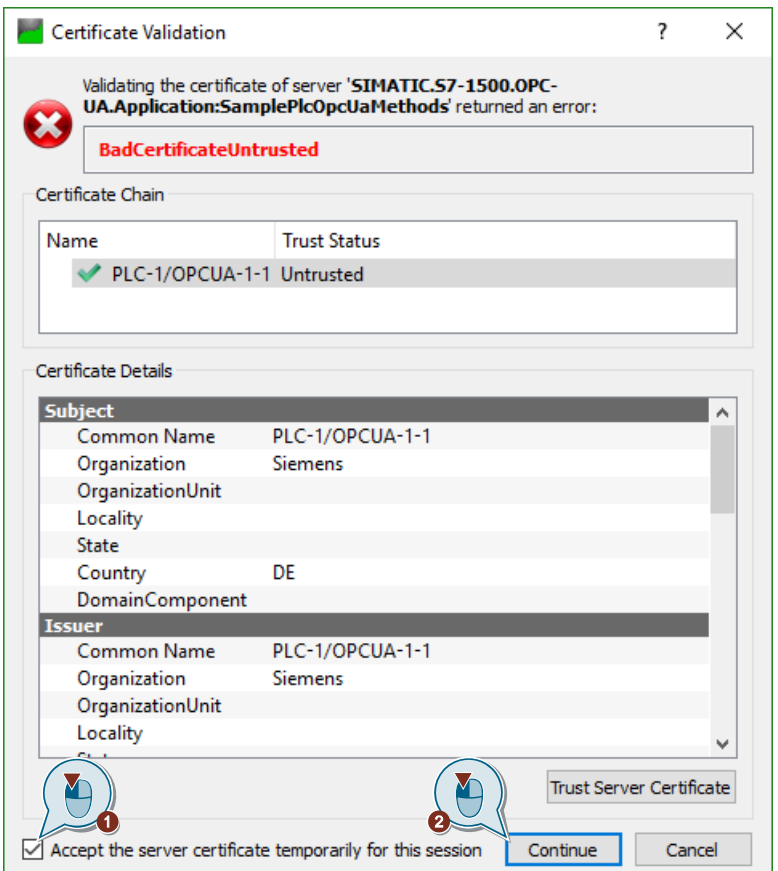

### **Call methods**

Once you have established a connection to the server of the PLC, you can call up the methods created in advance:

1. In the "Address Space" area, navigate to "Root> Objects> DeviceSet> SamplePlcOpcUaMethods> DataBlockInstance". Within the objects of the block instances, you will find the OPC UA methods created in advance.

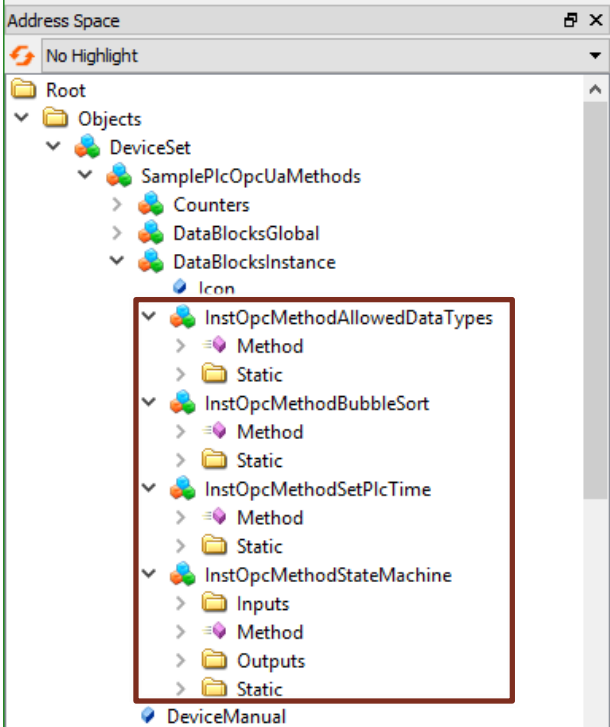

2. Right-click on a method (for example, within the instance of "InstOpcMethodSetPlcTime"), and then click "Call...."

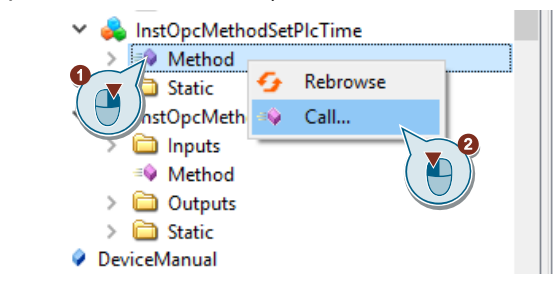

3. In the dialog that appears, enter an input parameter of the method (in the example: The PLC time) and then click on "Call" to execute the method.

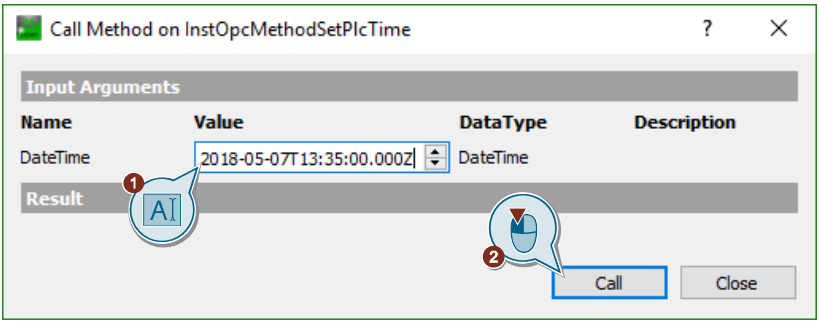

4. After the successful execution of the method, you will receive a message in the dialog. In case of a faulty execution, the error code will be displayed there. If the method has output parameters, these are also displayed in the dialog.

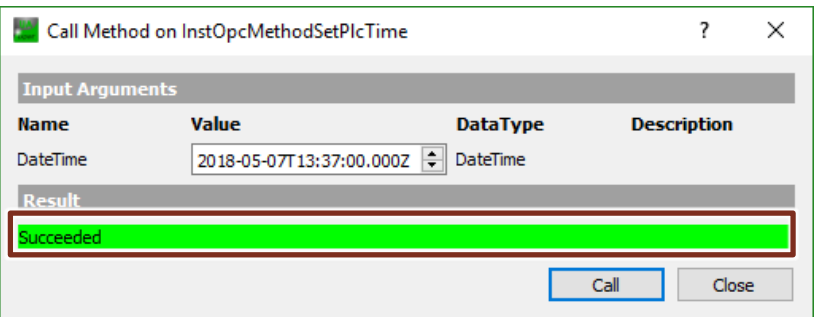

## <span id="page-19-0"></span>**3 Useful information**

In this chapter, we provide you with valuable information regarding the implementation of OPC UA methods on an S7-PLC.

## <span id="page-19-1"></span>**3.1 Allowed data types as interface parameters**

You can define the following PLC data types as input and output parameters ("UAMethod\_InParameters" and "UAMethod\_OutParameters") of your OPC UA methods:

Table 3-1

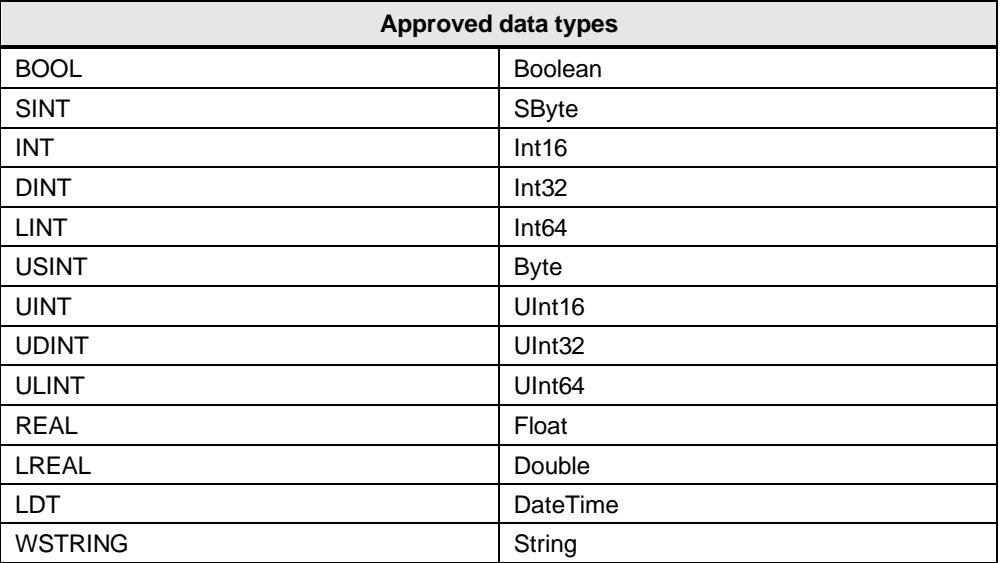

**Note** You can declare a maximum of 20 input and output parameters. A structure or array is interpreted as just one parameter here.

## <span id="page-19-2"></span>**3.2 OPC UA Status Codes**

The OPC Foundation has defined a multitude of status codes for OPC UA. We recommend that you use these status codes for the OPC UA methods created in the TIA Portal.

In this application example, we provide you with an XML file with the most important status codes. Proceed as follows to import the file into the TIA Portal:

- 1. Download the archive "109756885\_OpcUa\_ServerMethods\_XML\_V1\_0.zip" to your hard disk. The download can be found on the HTML page of this article  $(\frac{2}{$ .
- 2. Unzip the ZIP archive to any location.
- 3. Open your TIA Portal project and create a ("variable table") ("tag table").
- 4. Click the "Import" button in the workspace.
- 5. In the dialog that appears, navigate to the location of the unpacked archive and select the file "OpcUaStatusCodes.xml". Activate the check box "Constants" and confirm with "OK".

## <span id="page-20-0"></span>**4 Appendix**

## <span id="page-20-1"></span>**4.1 Service and Support**

#### **Industry Online Support**

Do you have any questions or need assistance?

Siemens Industry Online Support offers round the clock access to our entire service and support know-how and portfolio.

The Industry Online Support is the central address for information about our products, solutions and services.

Product information, manuals, downloads, FAQs, application examples and videos – all information is accessible with just a few mouse clicks: [support.industry.siemens.com](https://support.industry.siemens.com/)

#### **Technical Support**

The Technical Support of Siemens Industry provides you fast and competent support regarding all technical queries with numerous tailor-made offers – ranging from basic support to individual support contracts. Please send queries to Technical Support via Web form:

[www.siemens.com/industry/supportrequest](https://www.siemens.com/industry/supportrequest)

### **SITRAIN – Digital Industry Academy**

We support you with our globally available training courses for industry with practical experience, innovative learning methods and a concept that's tailored to the customer's specific needs.

For more information on our offered trainings and courses, as well as their locations and dates, refer to our web page: [www.siemens.com/sitrain](https://www.siemens.com/sitrain)

#### **Service offer**

Our range of services includes the following:

- Plant data services
- Spare parts services
- Repair services
- On-site and maintenance services
- Retrofitting and modernization services
- Service programs and contracts

You can find detailed information on our range of services in the service catalog web page:

[support.industry.siemens.com/cs/sc](https://support.industry.siemens.com/cs/sc)

#### **Industry Online Support app**

You will receive optimum support wherever you are with the "Siemens Industry Online Support" app. The app is available for iOS and Android: <support.industry.siemens.com/cs/ww/en/sc/2067>

## <span id="page-21-0"></span>**4.2 Links and Literature**

Table 4-1

<span id="page-21-3"></span>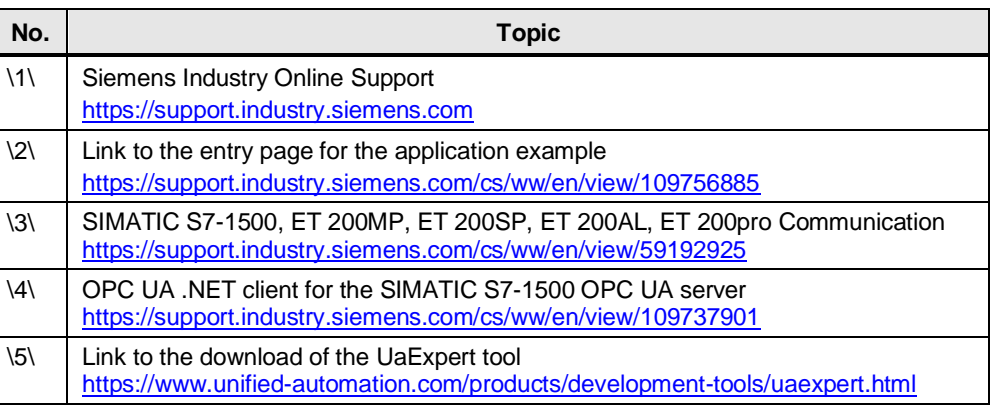

## <span id="page-21-1"></span>**4.3 Change documentation**

<span id="page-21-4"></span><span id="page-21-2"></span>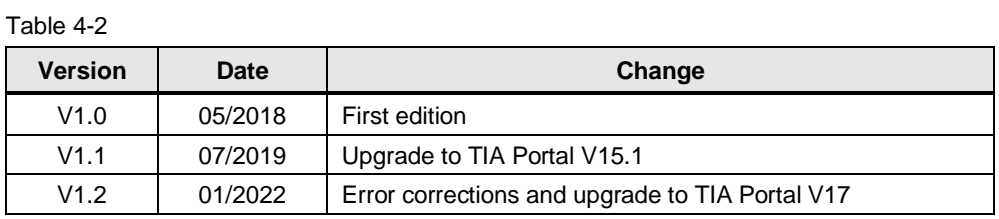

© Siemens AG 2019 All rights reserved Siemens AG 2019 All rights reserved